## Connecting to a Projector

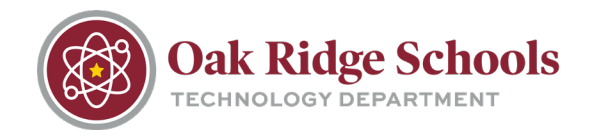

To connect your device to a projector:

1. Power the projector on with the projector remote. Next, press the EasyMP button. This will change the connection mode to a wireless connection.

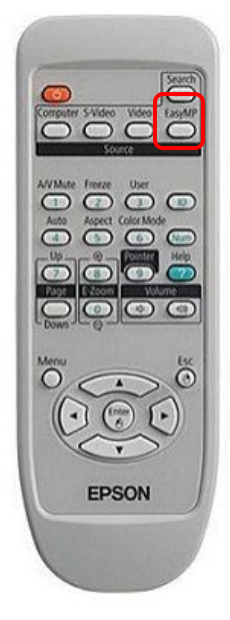

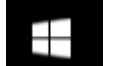

2. Next, start the EasyMP projector software by clicking on the Windows start button. Scroll down until you see the Epson Projector folder and select EasyMP Network Projection Ver 2.86.

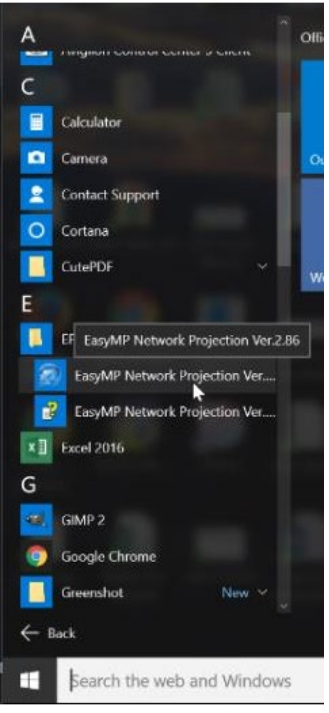

## Connecting to a Projector

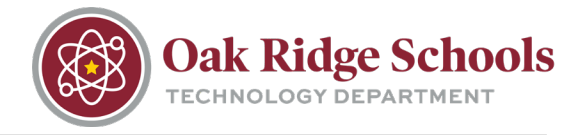

3. When the software opens, select Advanced Connection Mode. This will open a window displaying all the projectors that are in your vicinity.

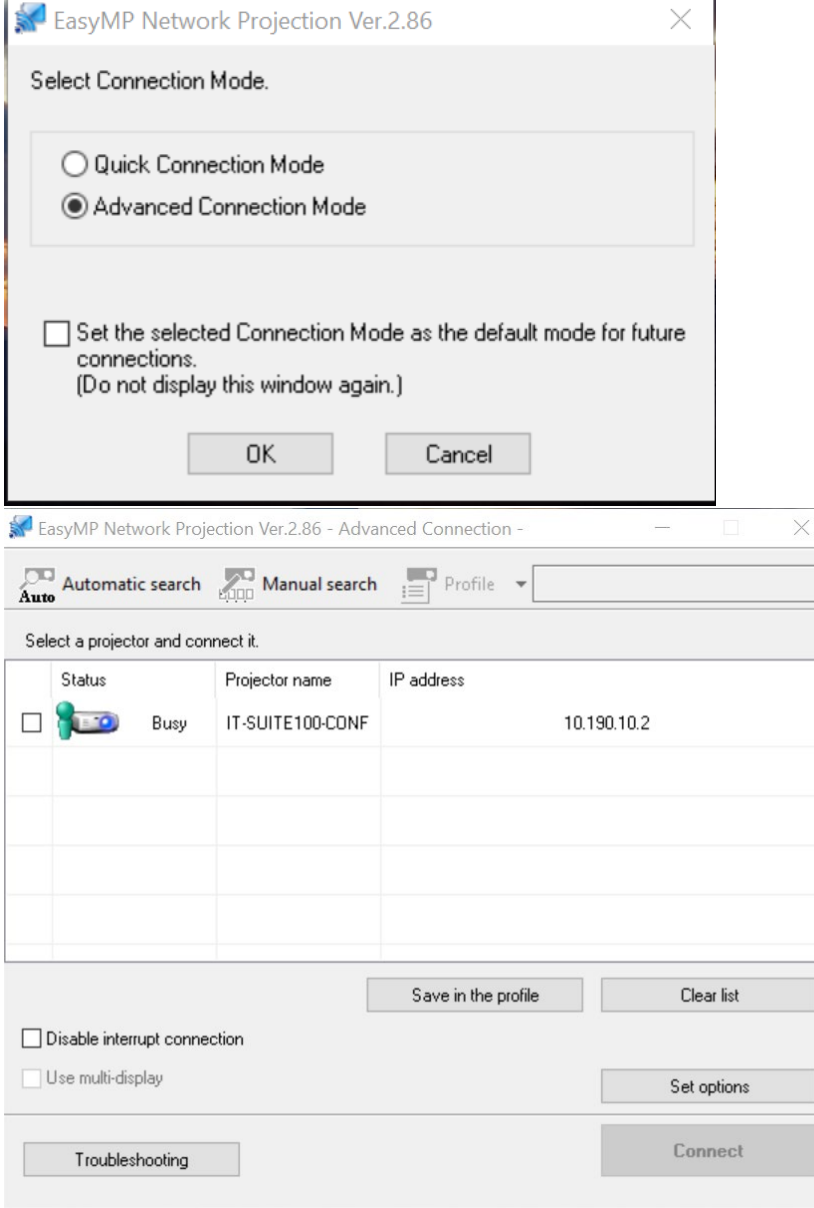

- 4. Select the projector you wish to use and click Connect.
- 5. Enter the 4-digit projector keyword that is displayed on the projector screen.

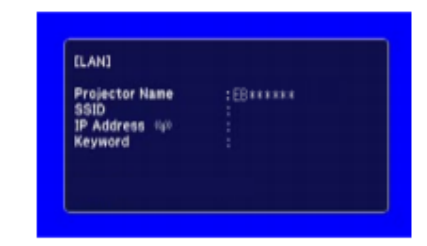

## Connecting to a Projector

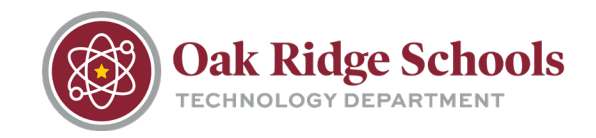

6. You will then be connected to the projector and your desktop will be displayed on the projector screen.

When you are finished using the projector, disconnect by clicking the "Disconnect" button from the EasyMP interface.

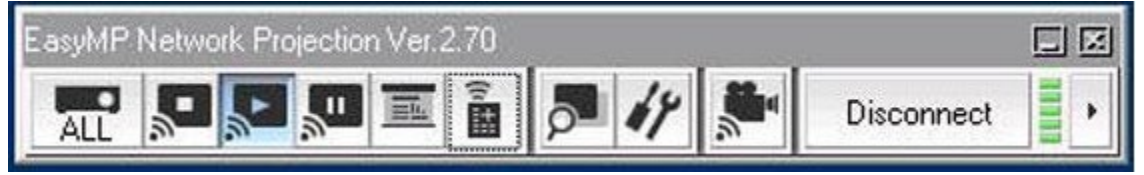

NOTE: Please do not forget to power the projector OFF when you are finished using it. This will ensure the projector lamp bulb is preserved as long as possible.

If you need to download the EasyMP software, it is available in the Software Center. This is accessible from the icon on your computer's desktop.

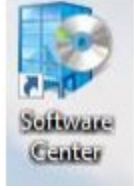

Select EasyMP from the list of available apps and click "Install."